# **ProviderInfoSource**®

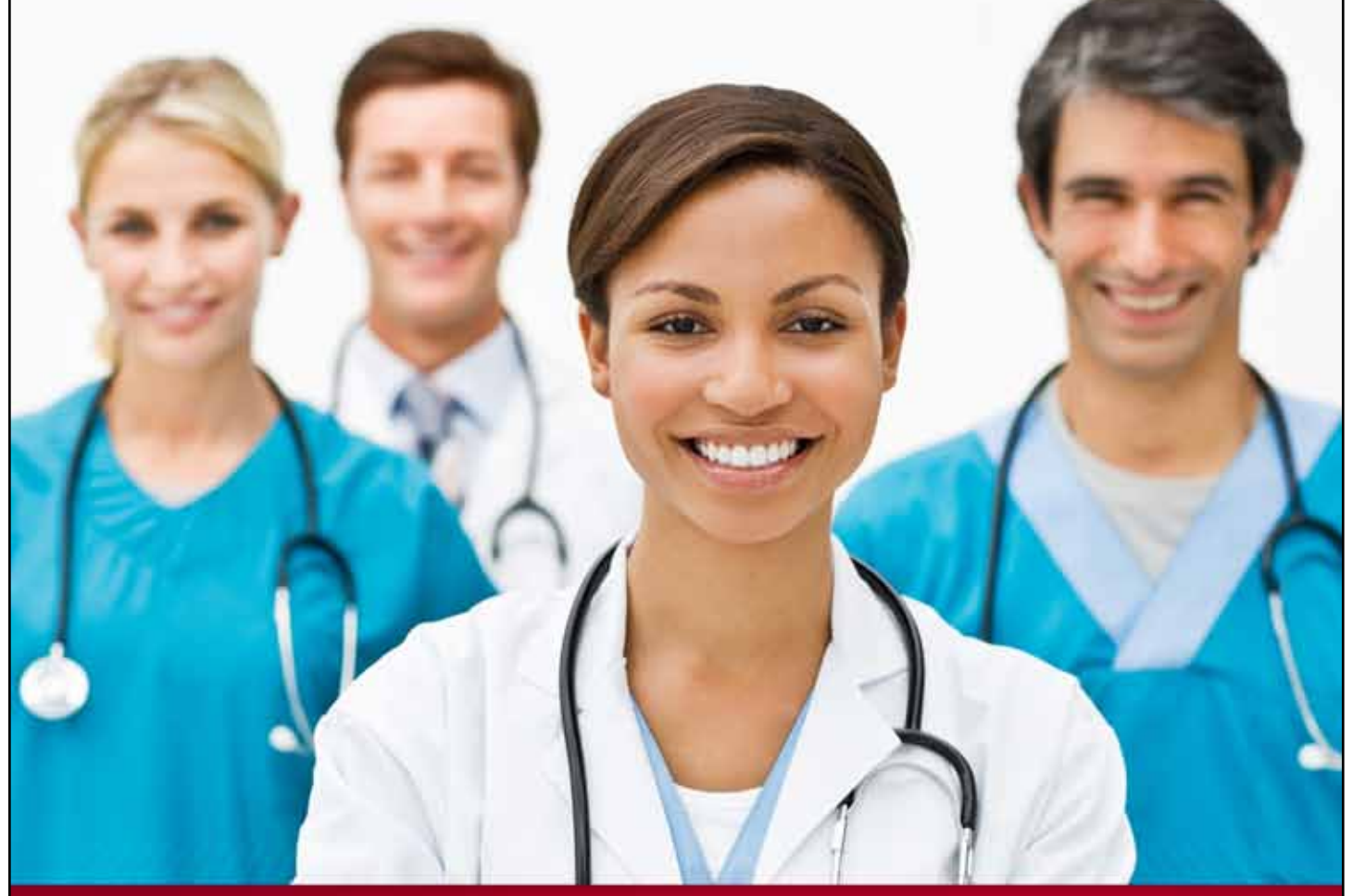

## **Provider User Guide**

### **My Network Specialist**

**Chapter 14**

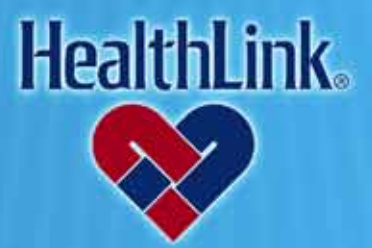

ProviderInfoSource is an online tool that gives you and your staff immediate access to information pertinent to your practice

**http://providerinfosource.healthlink.com**

#### *14.0 MY NETWORK SPECIALIST*

#### *14.1 Overview*

Your Network Specialist is here to assist you. This feature enables instant access to Network Specialist contact information and a link to send secured messages and inquiries.

Located on the Secured Home Page of the *ProviderInfoSource* is your personal Network Specialist. The Network Specialist's name is pre-populated based upon the Zip Code you provided in your profile. Following is an example of the Network Specialist window on the Public Home Page.

**Note:** If you log in and do not see the name of your Network Specialist, please click Contact My Network Specialist. A window will open with a list of territories, click your territory to find your Network Specialist. Or, call *ProviderInfoSource* Customer Service toll free at 800-624-2356.

#### *14.2 How to Contact Your Network Specialist*

a. Click the Network Specialist's name located in the My Network Specialist window on the Secured Home Page [\(Figure 1\)](#page-1-0).

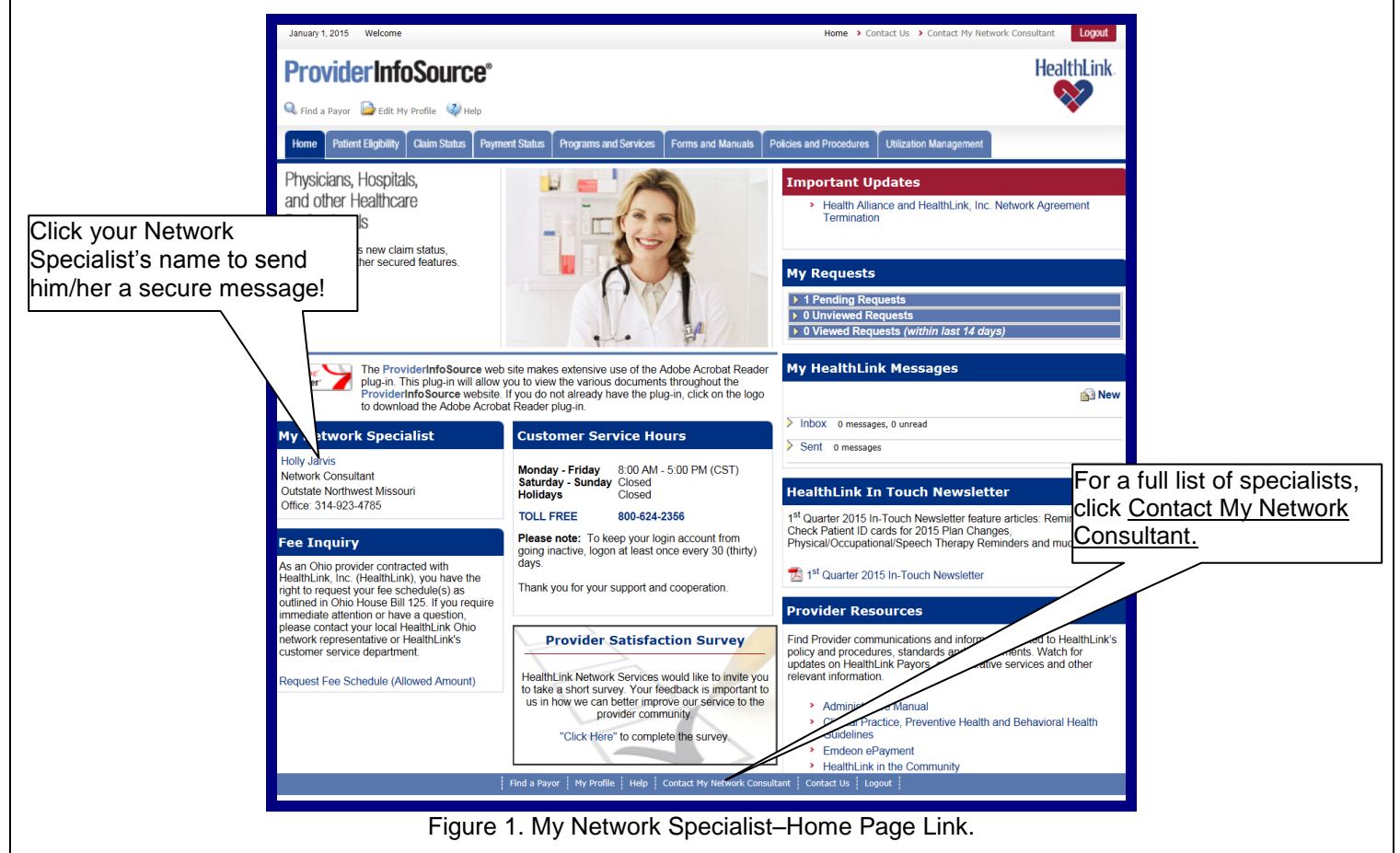

<span id="page-1-0"></span>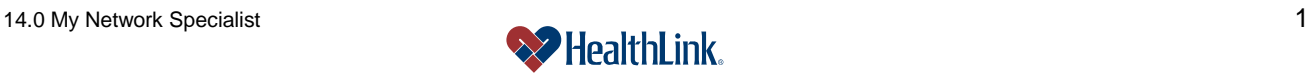

b. When *ProviderInfoSource* opens a new message window with the subject autopopulated [\(Figure 2\)](#page-2-0), type your message and click Send. A new message will be sent to your Network Specialist via secured messaging.

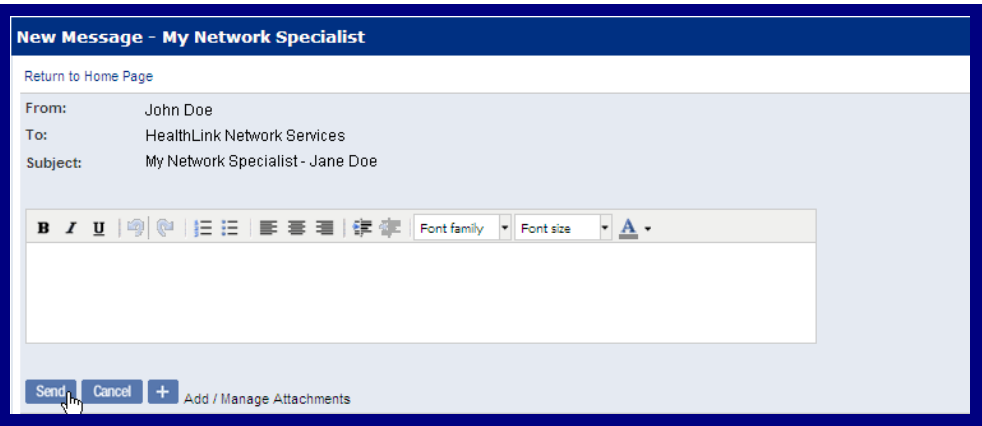

Figure 2. My Network Specialist–New Message.

#### <span id="page-2-0"></span>*14.3 Field Descriptions*

Following are descriptions of the fields that are displayed in the My Network Specialist windows:

#### **a. Fields – Network Specialist Name** [\(Figure 3\)](#page-2-1)

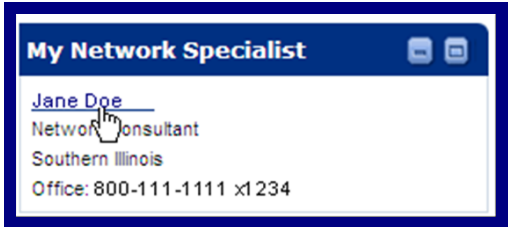

Figure 3. My Network Specialist–Network Specialist Name Fields.

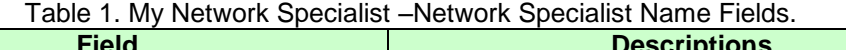

<span id="page-2-1"></span>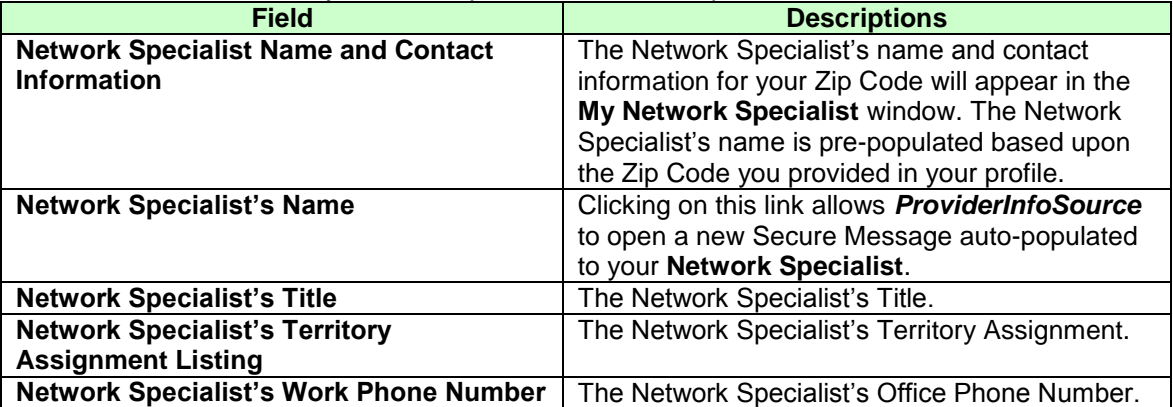

*ProviderInfoSource User Guide*

**b. Fields – New Message** [\(Figure 4\)](#page-3-0)

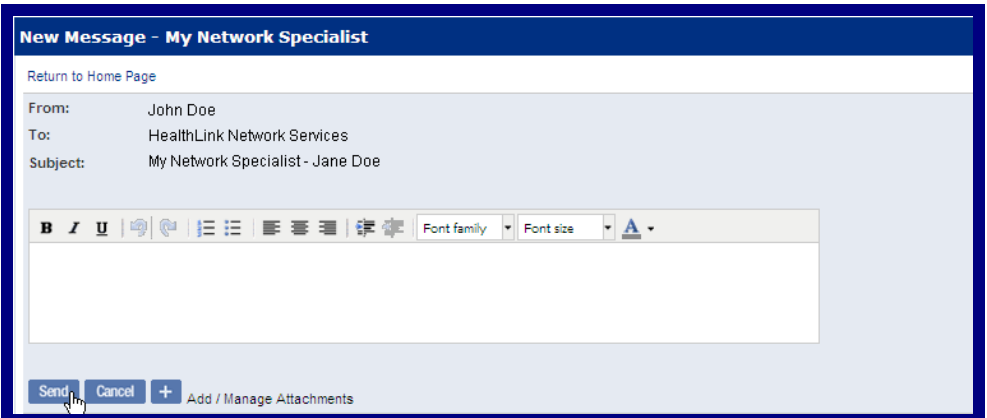

Figure 4. My Network Specialist–New Message Fields.

<span id="page-3-0"></span>

| <b>Field</b>         | <b>Descriptions</b>                                    |
|----------------------|--------------------------------------------------------|
| From:                | Auto-populated with your information (Ex. "John Doe"). |
| To:                  | Where the new secured message will be sent.            |
| Subject:             | An explanation of the secured message.                 |
| <b>Cancel Button</b> | Allows you to cancel an unwanted message.              |
| <b>Send Button</b>   | Allows you to send a secure message.                   |

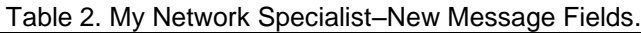

#### *14.4 Frequently Asked Questions (FAQ)*

If you were not able to complete a My Network Specialist task, this section describes possible scenarios in which you may not be able to complete a task, along with the solutions to those scenarios.

#### **Question:**

What if My Network Specialist cannot be determined? I have tried to load the My Network Specialist window, but the following window displays:

Message Text:

"We could not determine your Network Specialist. Please call Network Services at 800-624-2356" (**Error! Reference source not found.**).

#### **Answer:**

*ProviderInfoSource* is not able to determine the Network Specialist based upon the Zip Code you provided in your profile. Click on the **Edit My Profile** link in the upper left portion of the Secured Home Page to review and modify your Zip Code, if necessary. If the Zip Code you entered in your profile is correct, you may contact Network Services toll-free at 800-624-2356.

#### **Question:**

How does *ProviderInfoSource* identify my Network Specialist? **Answer:**

*ProviderInfoSource* uses your Zip Code to identify your Network Specialist. The Network Specialist's territories are assigned by Zip Code in the Metro St. Louis area and by county name in outstate Missouri, Illinois, Indiana and Arkansas.

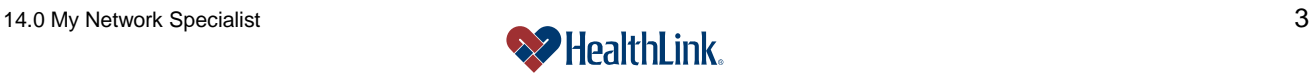